# Maptitude Building Footprint Data ‐ 2020

## U.S., Australia, Canada, Building Footprint Layers are Now Available for Maptitude!

Area files with the locations of many buildings are now downloadable for free to users of the latest version of Maptitude. Don't have the latest version of Maptitude? **[Purchase or upgrade to the latest](https://www2.caliper.com/store/product-category/software/)  [version of Maptitude to use this premium data.](https://www2.caliper.com/store/product-category/software/)**

The download includes area layers for buildings. These building layers are available for Australia, Canada, and the United States. These business location layers are perfect for site location, competitive analysis, and real estate reports.

Microsoft created 124,885,597 building footprints for the United States, 12,663,475 footprints across all Canadian Provinces and Territories, and 11,334,866 building footprints covering the country of Australia.

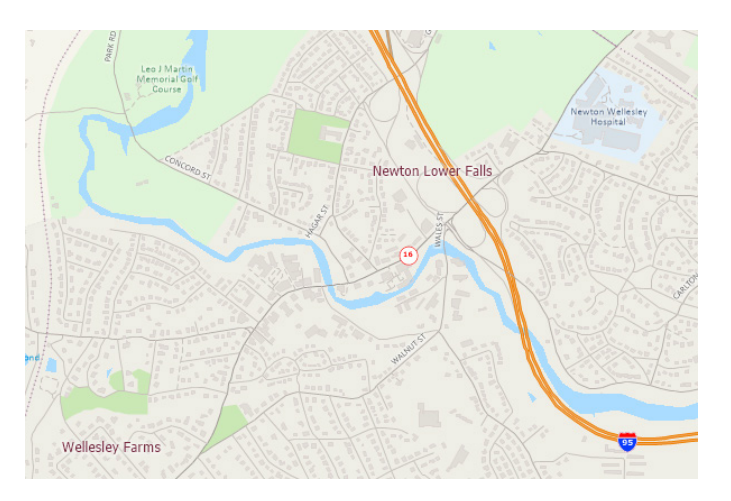

Maptitude includes a vast amount of business-critical data at no additional cost. Maptitude includes demographics, boundaries, streets, and the most accurate ZIP Code/postal boundaries available.

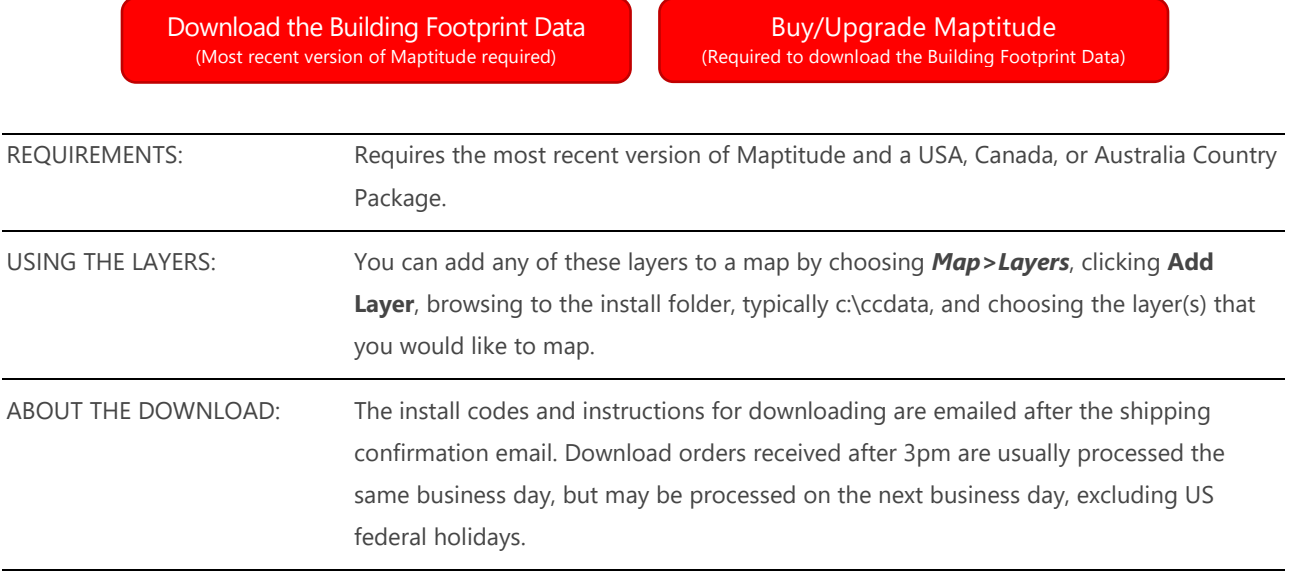

# Tips and Tricks for Using the Building Footprint Layers

Our monthly newsletter and website have tips and tricks to help users effectively use the data. We have included some relevant tips below for your reference.

# Downloading the free Building Footprint layers for Maptitude

The building footprint map layers for Maptitude are accessible as a free download. In this tech tip we describe how to install the layers and add them to a map.

- 1. Download the data from the [Caliper Store.](https://www2.caliper.com/store/product/buy-building-footprint-data-download/) NOTE, you must have the most recent version of Maptitude to download the layers.
- 2. Once the files are downloaded, click **OK**, and then click the **Install** button. Follow the prompts to install the layers.
- 3. To add one or more of the layers to a Maptitude map, open the map, choose *Map>Layers* or click  $\mathcal{B}$  on the Standard toolbar, and click **Add Layer** in the Layers dialog box.
- 4. Browse for the folder where the downloaded data are located (e.g., c:\ccdata). Within this folder will be a subfolder, Building Footprints. Choose one or more of the data layers from this folder and click **Open** in the File Open dialog box.
- 5. Maptitude adds the layer(s) to the map. Close the layers dialog box to see the layers on the map. Note, you may have to zoom in or turn off autoscaling if your map scale is outside of the autoscale settings for the layer(s) you chose. You can turn off autoscaling in the Display Manager by right-clicking on a layer and choosing *Show Layer* or by clicking the red magnifying glass icon next to the layer.

### Adding Map Background Imagery to a Map

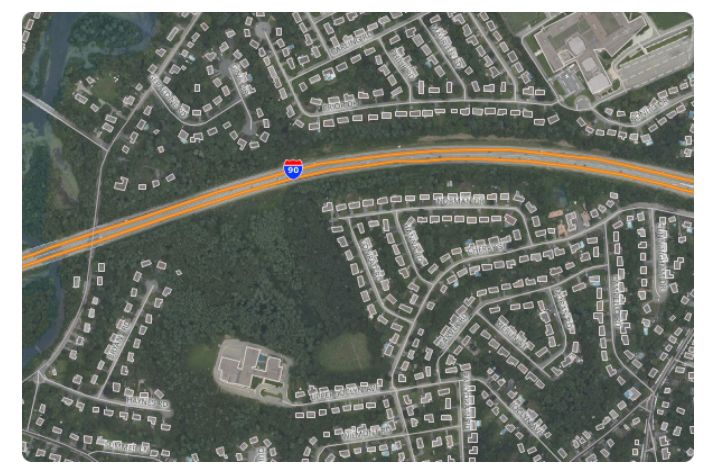

When you have added one or more Building Footprint layers to your map as described in the above Tech Tip, you can then add aerial background imagery to add context for those layers.

Using *Map>Imagery* menu, you can add photos and topographic images for the location you are looking at. Use the Display Manager to turn the image layers on and off or change their level

#### **Caliper Building Footprint Data**

#### **NOTICE**

This manual and the associated data are copyrighted and are furnished for use under a license agreement. Neither the software, nor the documentation may be copied, photocopied, translated, or reduced to any electronic medium or machine-readable form except as provided in the license agreement without the express written permission of Caliper Corporation.

Information in this document is subject to change without notice. Although Caliper attempts to make the documentation accurate and up-to-date, users are cautioned that there may be occasional differences between the documentation and the operation of the software.

#### **COPYRIGHT**

The US Building Footprint layer (ccBuilding.Cdf) was created by converting the Microsoft US Building Footprints available from the repository: [https://github.com/Microsoft/USBuildingFootprints.](https://github.com/Microsoft/USBuildingFootprints) © 2018 Microsoft

The Canadian Building Footprint layer (ccCanadaBuilding.Cdf) was created by converting the Microsoft Canadian Building Footprints available from the repository: [https://github.com/Microsoft/CanadianBuildingFootprints.](https://github.com/Microsoft/CanadianBuildingFootprints) © 2019 Microsoft

The Australian Building Footprint layer (ccAustraliaBuilding.Cdf) was created by converting the Microsoft Australian Building Footprints available from the repository: [https://github.com/microsoft/AustraliaBuildingFootprints.](https://github.com/microsoft/AustraliaBuildingFootprints) © 2020 Microsoft

In each case, Caliper converted the data from their GeoJson format to Caliper's Compact Data Format and merged them into a seamless nationwide layer. Each Building Footprint layer is licensed under the Open Data Commons Open Database License (ODbL): <https://opendatacommons.org/licenses/odbl/>

#### **TRADEMARKS**

Caliper, Maptitude, and MapWizard are registered trademarks, and GISDK and Maptitude for Redistricting are trademarks of Caliper Corporation. All other brand, product, and corporate names are trademarks or registered trademarks of their respective holders.